#### **Είσοδος**

Πλοηγηθείτε απευθείας στη διεύθυνση <https://diek.kil.sch.gr/files>

Εναλλακτικά μπορείτε να επισκεφθείτε το site του Δ.ΙΕΚ Κιλκίς [https://iek.kil.sch.gr](https://iek.kil.sch.gr/) και να επιλέξετε από τις **Ηλεκτρονικές Υπηρεσίες** την **e-Γραμματεία**

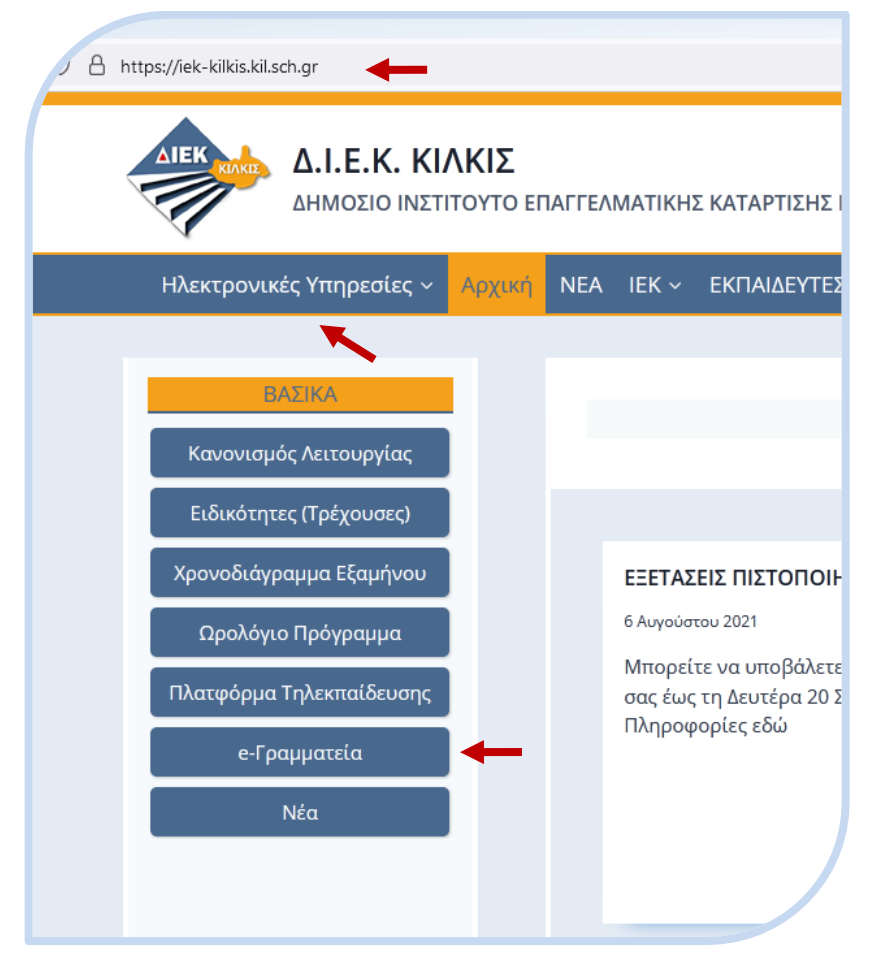

Εισέλθετε με τα στοιχεία του Λογαριασμού σας (**Όνομα χρήστη**, **Συνθηματικό**) που έχετε λάβει στο **email** σας (είναι τα ίδια που χρησιμοποιείτε για την είσοδο και στην Πλατφόρμα Τηλεκπαίδευσης)

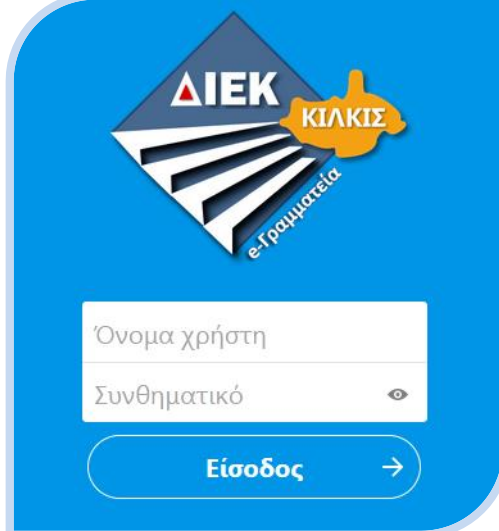

# **Τα Αρχεία σας**

Στο περιβάλλον της e-Γραμματείας βλέπετε όλα τα **Αρχεία** σας

Στο φάκελο **ΑΠΟ τη Γραμματεία** θα βρίσκετε τα έγγραφα που σας έχουν αποσταλεί από τη Γραμματεία του Δ.ΙΕΚ Κιλκίς Στο φάκελο **ΠΡΟΣ τη Γραμματεία** θα ανεβάζετε τα έγγραφα που σας έχουν ζητηθεί από τη Γραμματεία του Δ.ΙΕΚ Κιλκίς

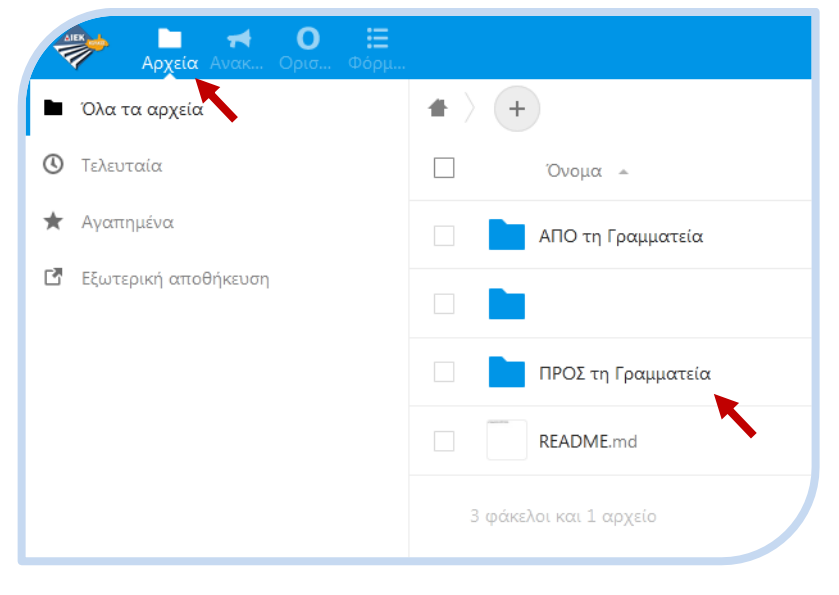

# **Μεταφόρτωση (upload)**

Με το εικονίδιο ανοίγει ένα μενού και επιλέγετε **Μεταφόρτωση αρχείου**

Στη συνέχεια ανοίγει ένα παράθυρο για να επιλέξετε το αρχείο από τον Η/Υ σας που επιθυμείτε να ανεβάσετε Επαναλάβετε τη διαδικασία για όσα αρχεία (σε όποια μορφή σας βολεύει pdf, jpg, bmp, png, docx, txt,…) θέλετε να ανεβάσετε

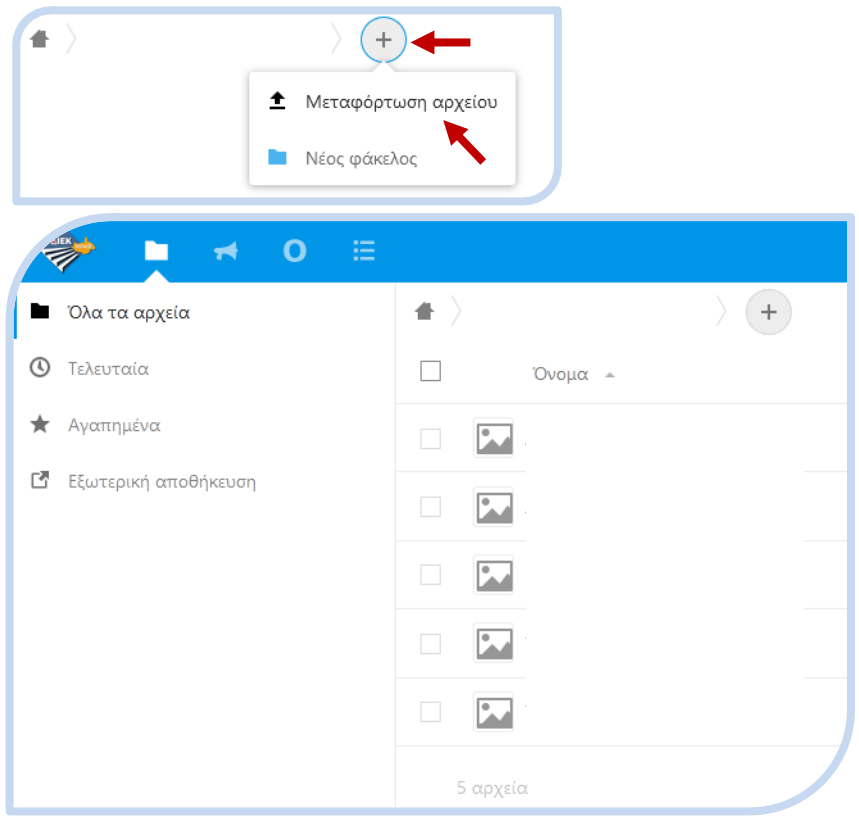

### **Αίτηση**

Επιλέξτε στην Γραμμή Εργασίας το εικονίδιο <mark>Αε</mark> για να εισέλθετε στη **Φόρμα Καταχώρισης Αιτήματος** προς τη Γραμματεία του Δ.ΙΕΚ Κιλκίς. Μόλις ετοιμαστεί το έγγραφο της απάντησης, θα σας αποσταλεί υπογεγραμμένο ψηφιακά, στο Φάκελο **ΑΠΟ τη Γραμματεία** των **Αρχείων** σας

#### **Έξοδος**

Για την **Έξοδο** από το περιβάλλον της e-Γραμματείας πατήστε το εικονίδιο με το αρχίγραμμα και στο μενού που ανοίγει επιλέξτε Έξοδος

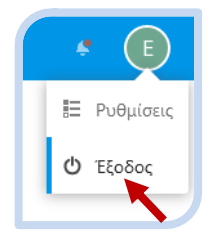

Για οποιοδήποτε **τεχνικό πρόβλημα** μη διστάσετε να υποβάλλετε τις ερωτήσεις σας στο: [lbiekkil@sch.gr](mailto:lbiekkil@sch.gr)

Ευχαριστούμε για την συνεργασία!